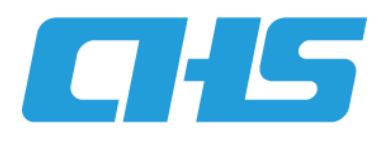

# 云南省医保信息平台业务系统

# 使用手册

定点医药机构(基础信息变更)分册

云南省医疗保障局 2023 年 7 月

## 第**1**章 定点医药机构操作使用指南

业务流程简单导图:

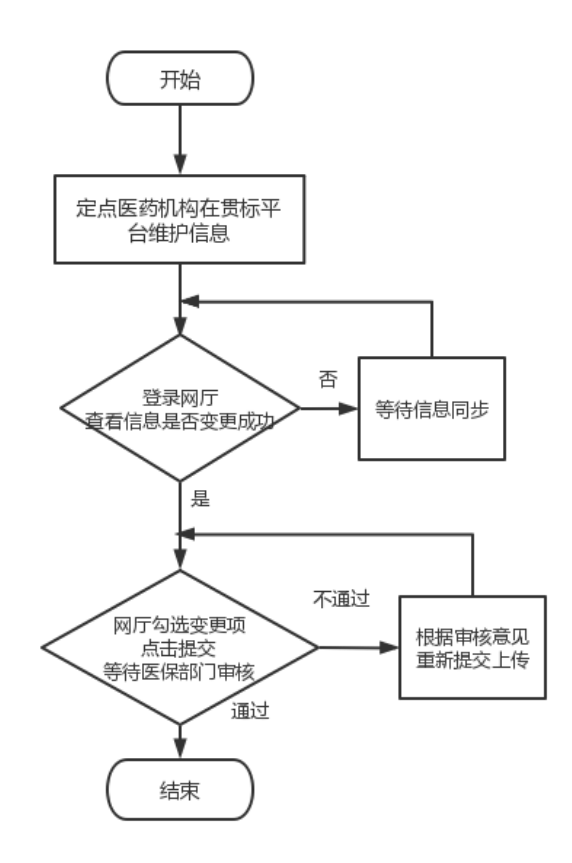

## 1.1 系统注册操作步骤

- 1. 进入云南省医保公共服务网厅,点击界面右上角"注册"-"单位注册";
- 2. 进入"单位注册"页面,第一步先根据信息提示进行单位信息录入,带\*号为必填 项;
- 3. 点击【下一步】, 进入经办人信息录入, 带\*号为必填项, 填写完毕点击【下一步】 即可注册成功;
- 4. 点击【下一步】,注册完成,提示单位账号、经办人账号; 建议截图或拍照保存。

#### 第1页/共 8 页

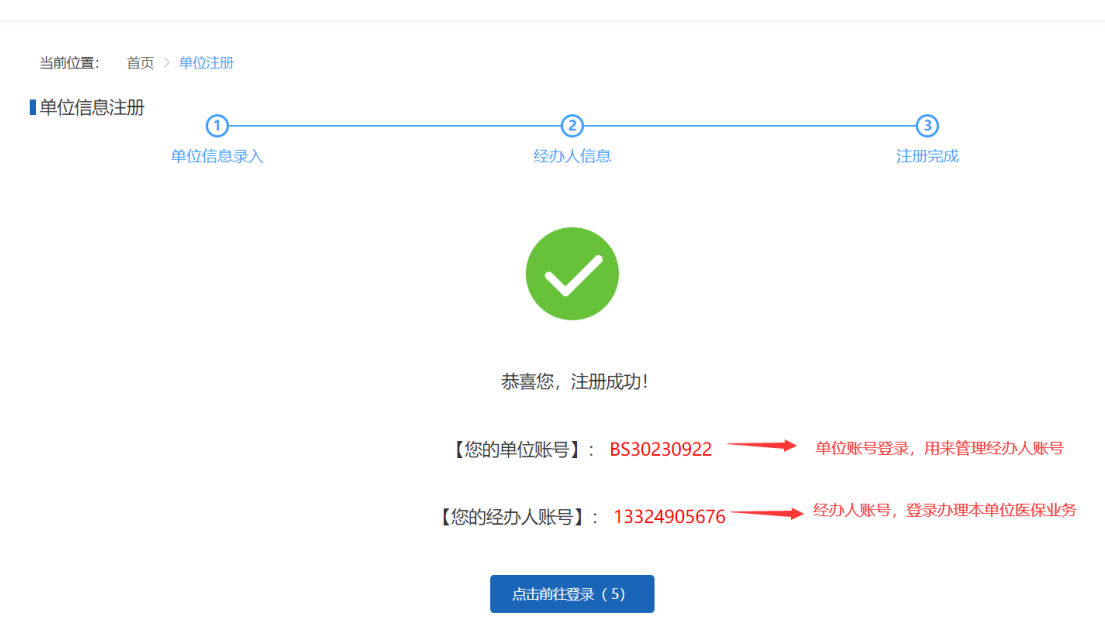

# 1.2 角色认证操作步骤

### 1.2.1 登录账号

1. 点击界面右侧"单位账号/经办人账号登录";

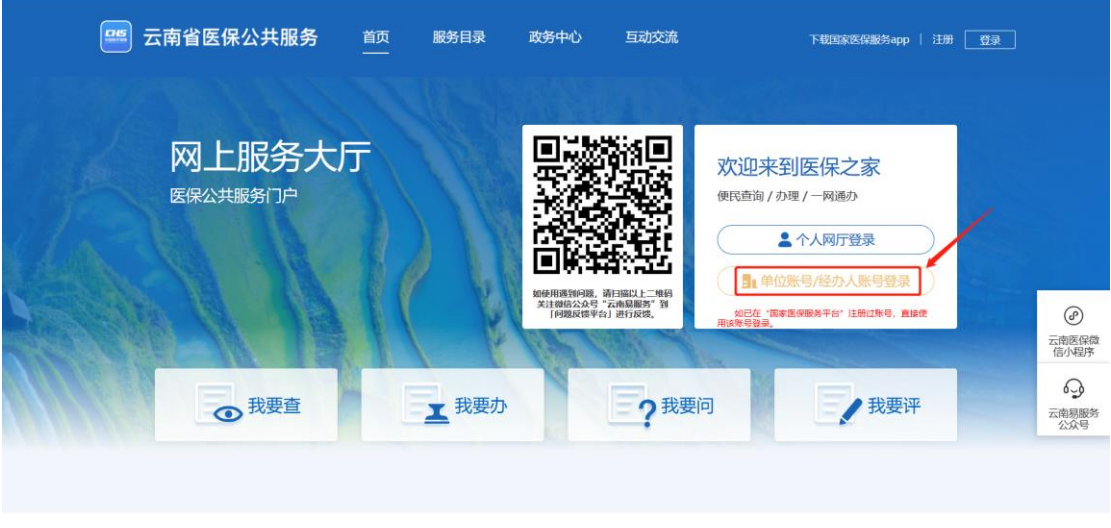

- 2. 选择【单位账号登录】,输入账号、密码、图形验证码,点击【登录】,点击【进入 单位网厅】。
- 3. 点击【单位管理】、【单位经办人】,可进行经办人的新增、删除、经办人密码修改

#### 操作。

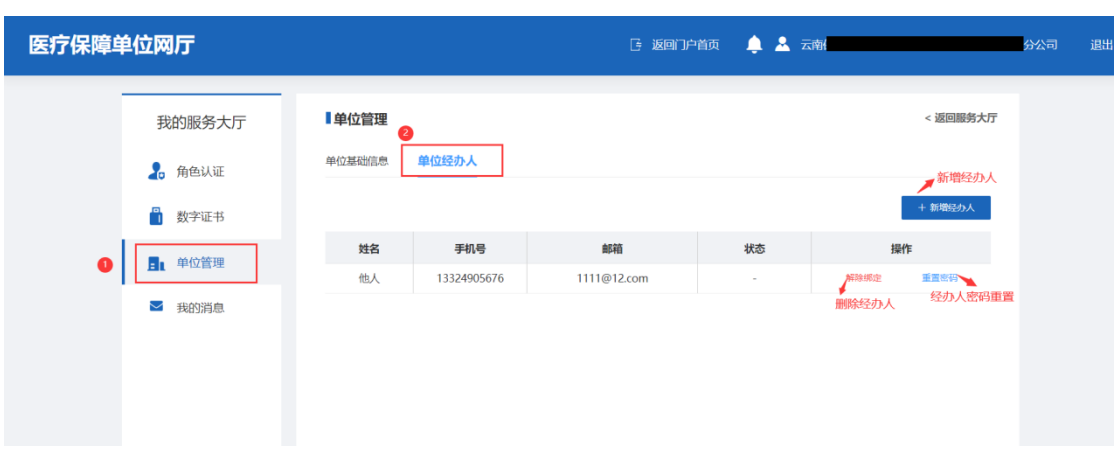

## 1.2.2 角色认证

1. 进入单位网厅,点击左侧【角色认证】功能,

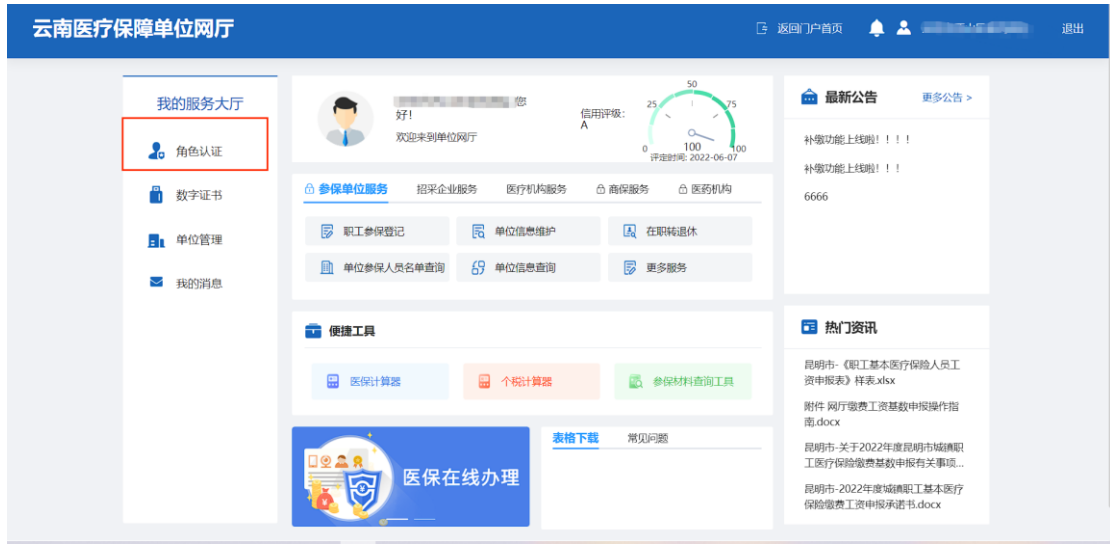

2. 点击【角色认证】页面中的【医疗机构】/【零售药店】列,点击右方【去认证】

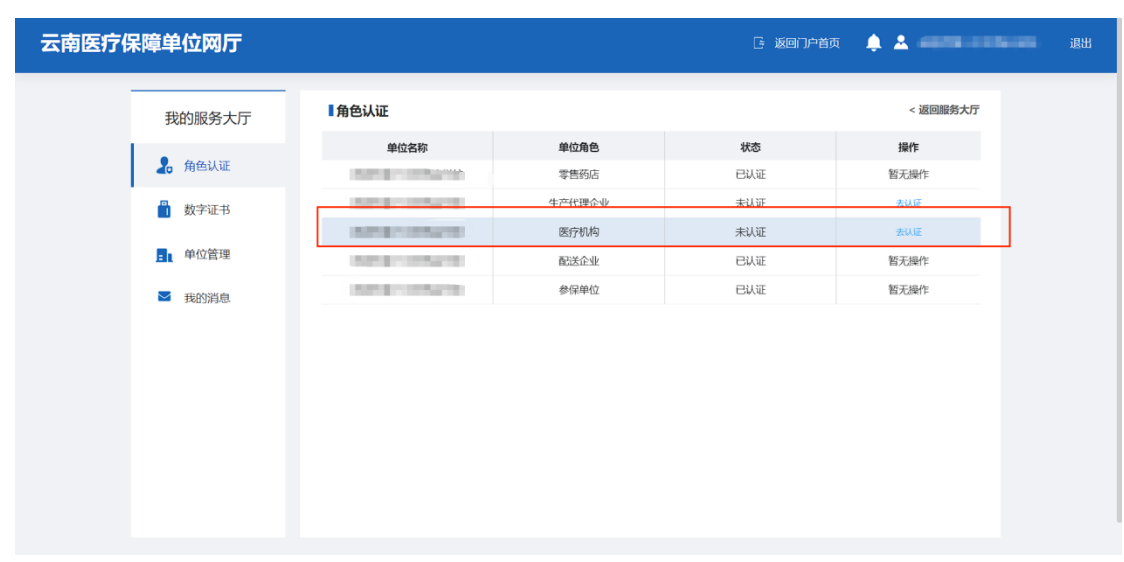

#### 3. 点击【确定】进行医药机构角色认证

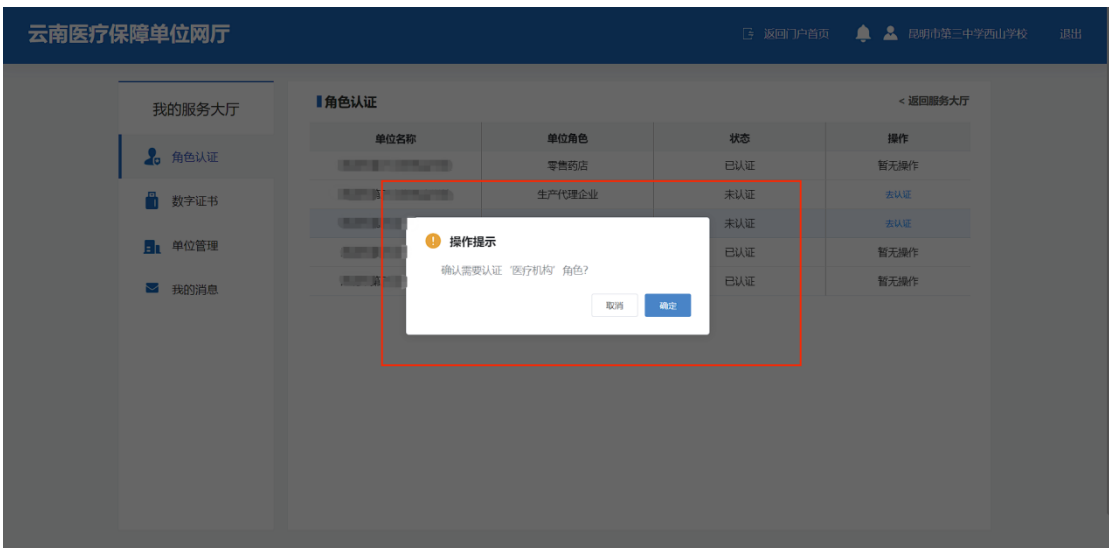

## 1.3 定点医药机构信息变更

#### 1.3.1 单位经办人登录

- 1. 点击界面右侧"单位账号/经办人账号登录";
- 2. 选择【经办人账号登录】,输入单位经办人账号、密码、图形验证码,点击【登录】。

注意:经办人账号即为注册时候的经办人手机号,或通过单位账号新增的经办人手机号。

3. 选择单位,点击【确认登录】。

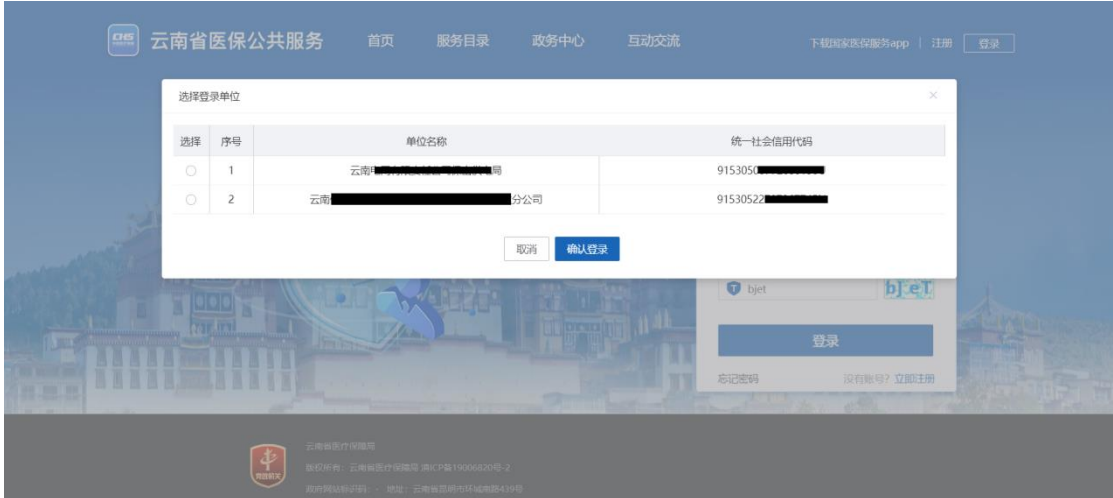

## 1.3.2 医药机构信息变更

1. 点击【医疗机构服务】列表下的【更多服务】

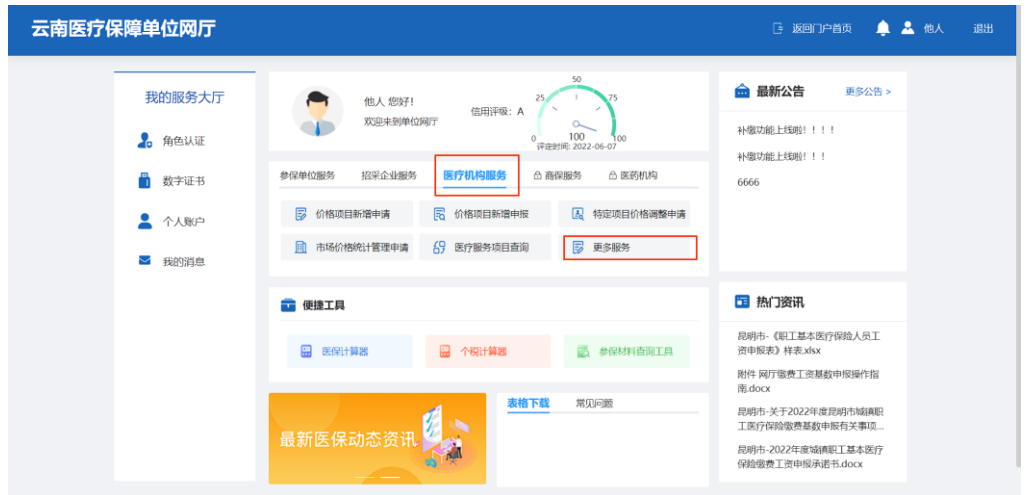

2. 进入新页面,首先点击左侧【信息变更】,再点击列表下的【定点医疗机构信息变 更】/【定点零售药店信息变更】功能

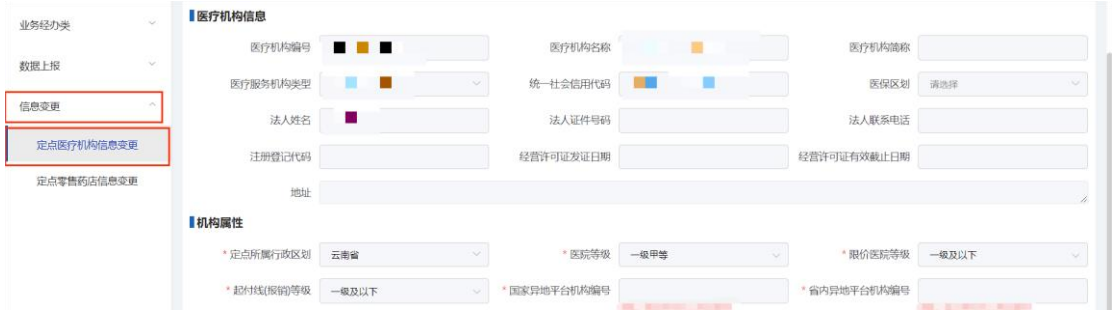

3. 先在贯标平台完成信息变更,网厅自动同步贯标平台变更信息,无需手动输入。在 网厅办理业务时,如所显示的信息还未同步,需等待网厅界面信息为变更后的信息 再提交。注意:由于接口限制,法人相关信息无法同步。如果要变更法人信息,需 手动更改下图中标红的部分(如果法人信息不正确,需联系属地医保部门进行处理)。

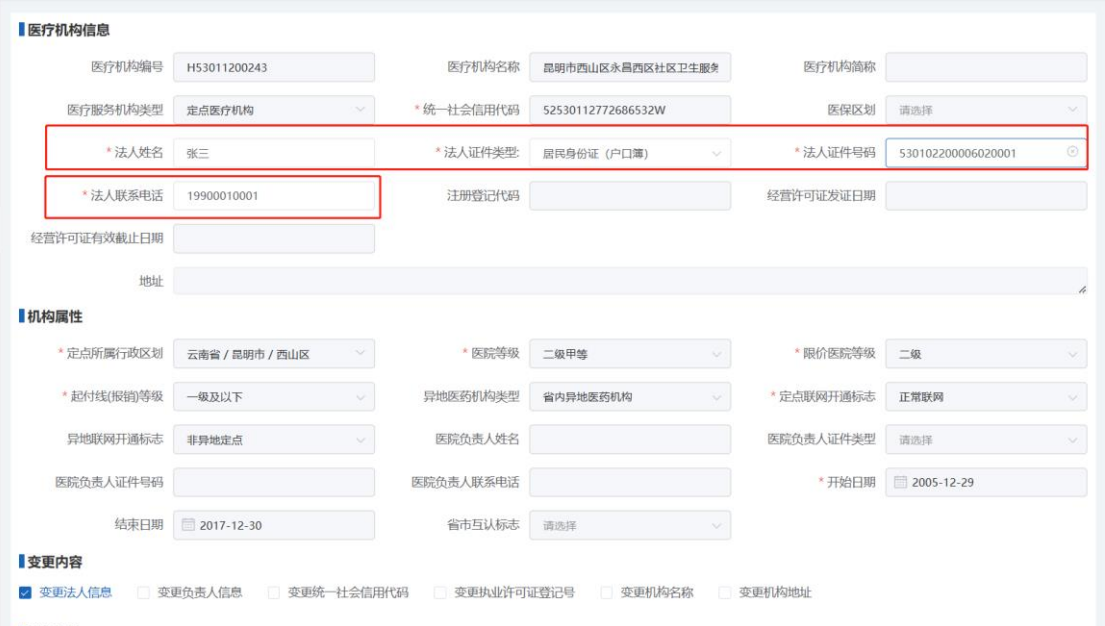

4. 滑动至页面下方,勾选在贯标平台变更的内容,并上传相关附件。

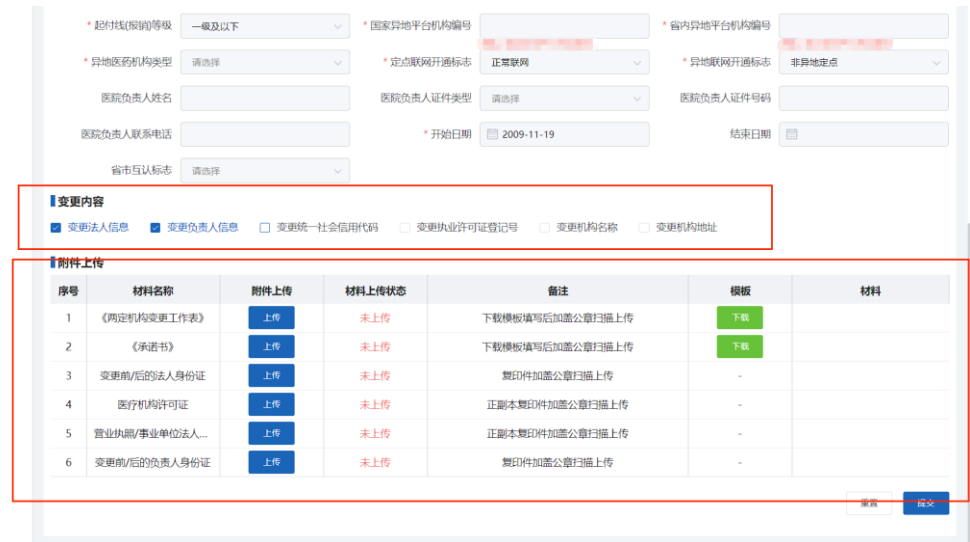

6、点击【提交】按钮,提交医疗机构/零售药店信息变更。

# 1.4 业务查询

### 1.4.1 待审核业务查询

提交成功后,可在待审核业务查询进行详情查看。

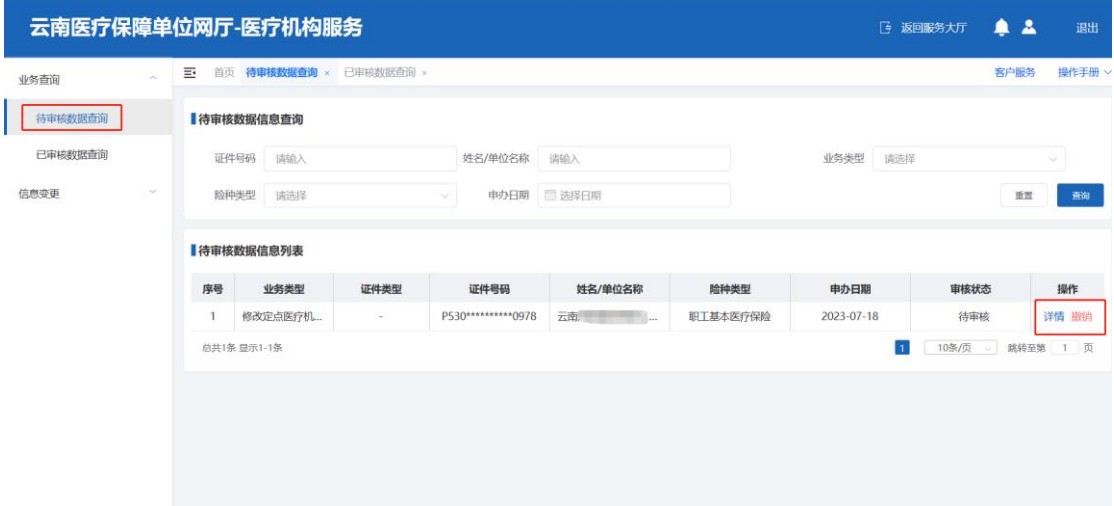

#### 1.4.2 已审核业务查询

医保部门审核后,可在已审核业务查询查看审核情况,审核是否通过,及审核不通过原 因。

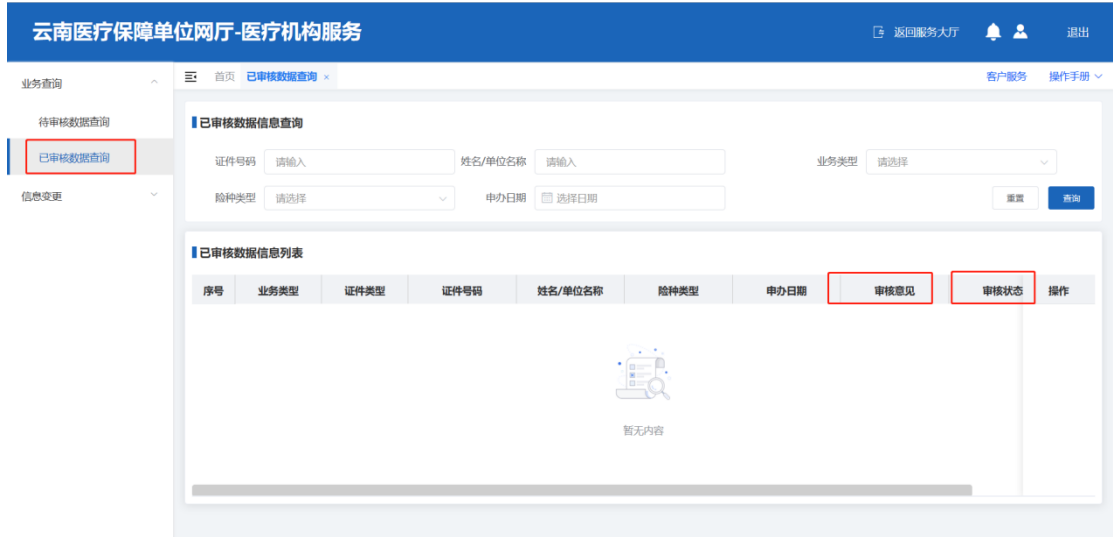

## 第**2**章 常见问题解答

#### 2.1 医药机构已经在国家网厅注册了,云南网厅还需要注册吗?

无需注册,直接用国家注册的账号密码在云南网厅登录即可。 若忘记注册时密码,按照如下操作步骤解决:

步骤 1: 访问国家医保服务平台: https://fuwu.nhsa.gov.cn/nationalHallSt/#/unitLogin

步骤 2: 点击【忘记密码】功能,选择【统一社会信用代码】,录入相关信息。

步骤 3: 点击【下一步】,填写相关信息(经办人手机号填写现在经办人的手机号),点 击【立即认证】,完成密码找回。

步骤 4: 用统一社会信用代码登录国家平台, 在【单位管理】查看单位账号, 再用单位 账号+密码在云南医保平台登录。

# 2.2 注册的时候提示"单位联系人号码与医保系统存储信息不一致,请携带相关 材料到经办大厅修改单位联系人号码后可正常注册**!**"?

出现该问题的原因是已使用该统一社会信用代码在网厅注册过,请各机构核实是否作 为参保单位注册过云南省网厅或作为医药机构注册过国家网厅,如己注册过,直接登录即 可。如忘记密码优先使用"找回密码"后登录,参考首页操作手册。

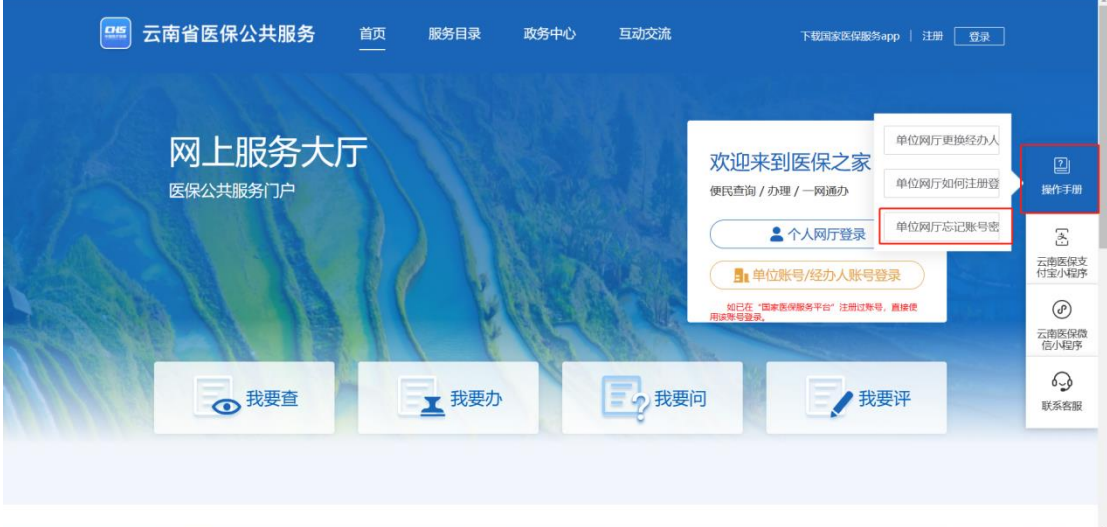